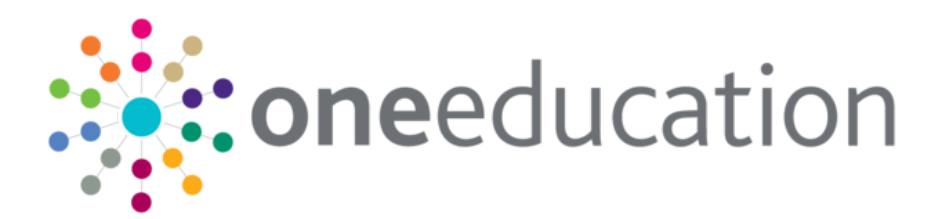

# Early Years Headcount Provider Portal

last updated for the Autumn 2019 release

Handbook

# **CAPITA**

# **Revision History**

### **Copyright**

Early Years Headcount Provider Portal Handbook/Autumn 2019/23-10-2019

© Capita Business Services Ltd 2019. All rights reserved. No part of this publication may be reproduced, photocopied, stored on a retrieval system, translated or transmitted without the express written consent of the publisher. Microsoft® and Windows® are either registered trademarks or trademarks of Microsoft Corporation in the United States and/or other countries.

[www.capita-one.co.uk](http://www.capita-one.co.uk/)

### **Contacting One Application Support**

You can log a call with One Application Support via the Customer Service tool available on [My Account.](https://myaccount.capita-cs.co.uk/)

### **Providing Feedback on Documentation**

We always welcome comments and feedback on the quality of our documentation including online help files and handbooks. If you have any comments, feedback or suggestions regarding the module help file, this handbook (PDF file) or any other aspect of our documentation, please email:

#### [onepublications@capita.co.uk](mailto:onepublications@capita.co.uk)

Please ensure that you include the document name, version and aspect of documentation on which you are commenting.

# **Contents**

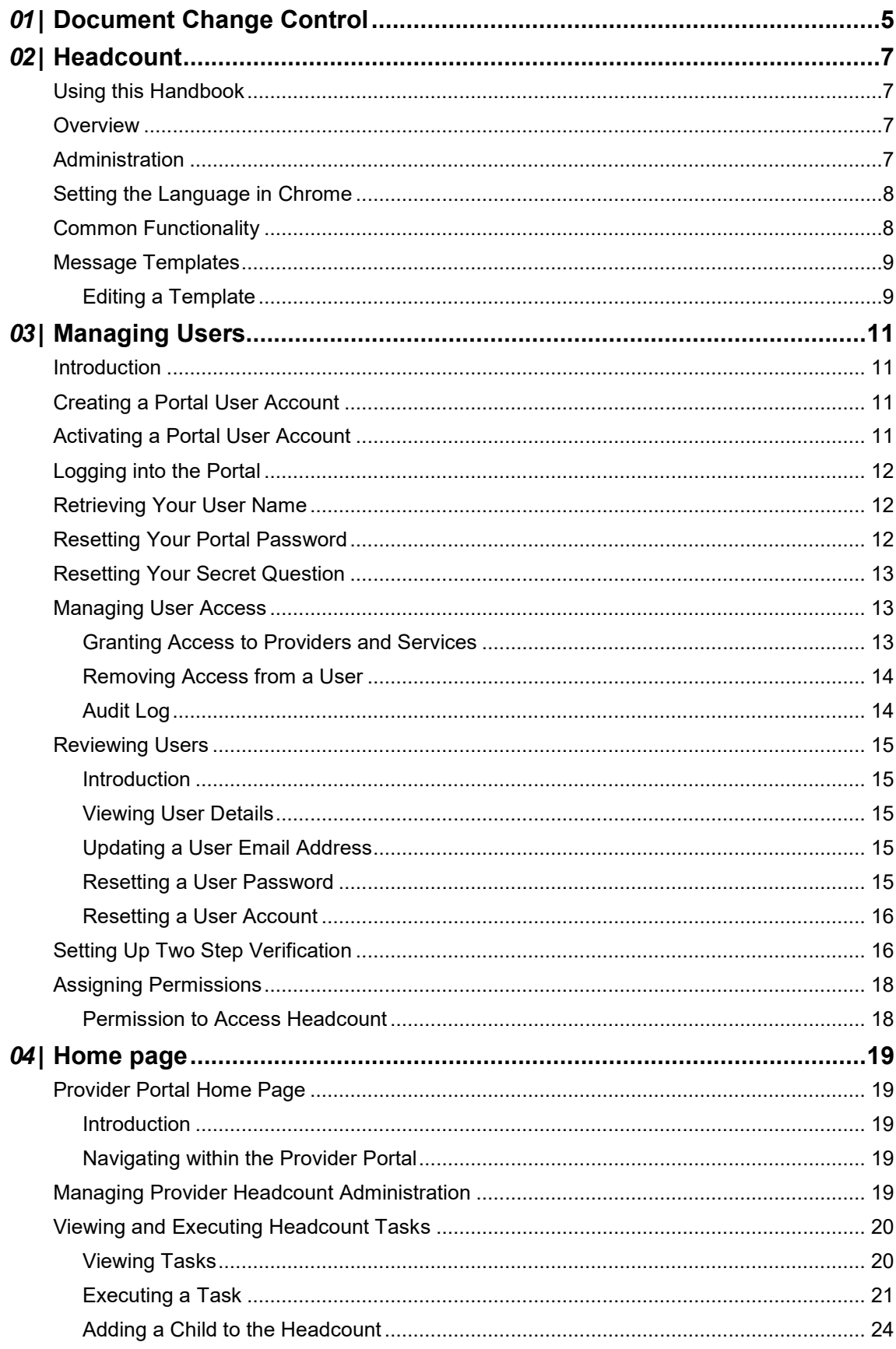

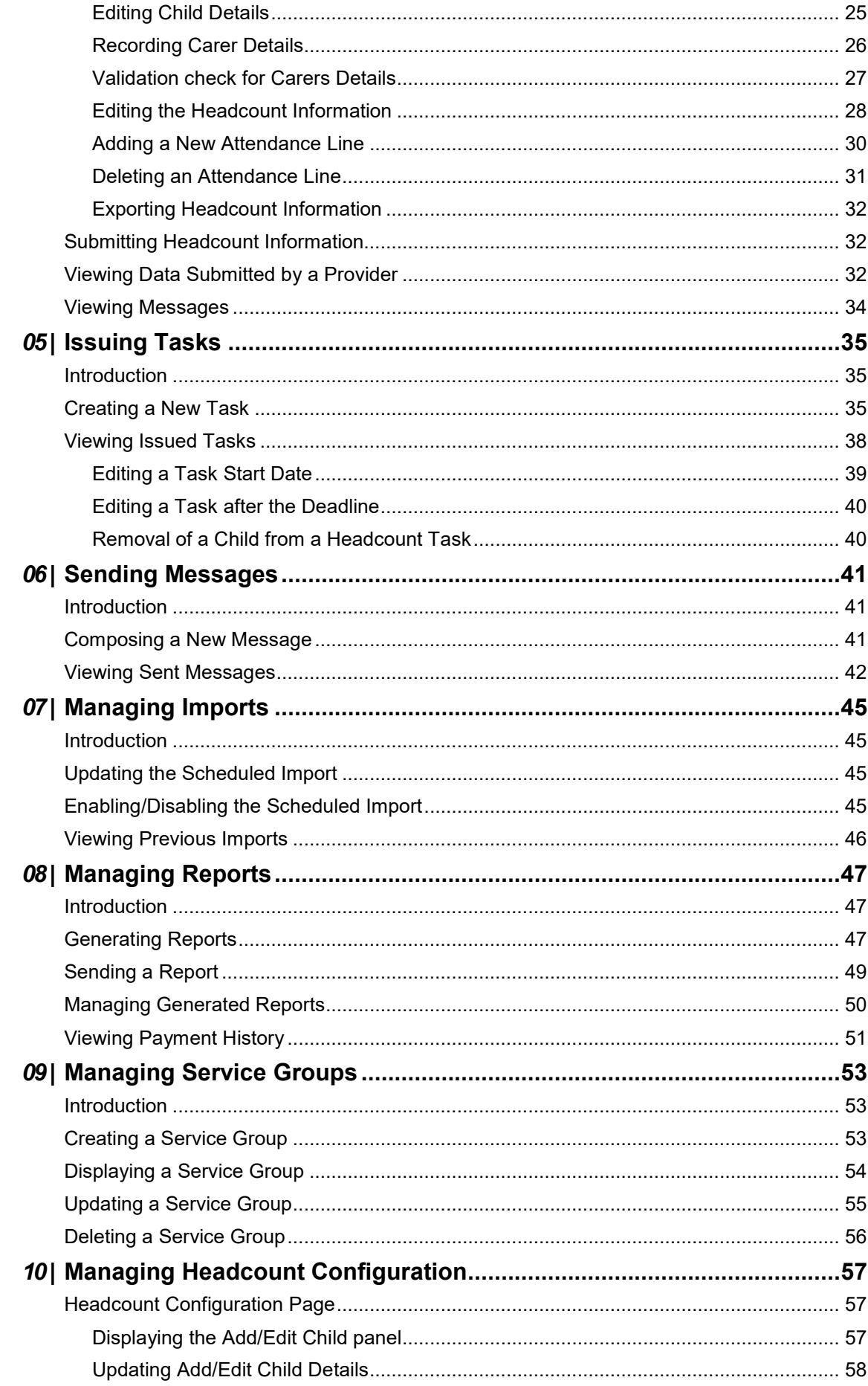

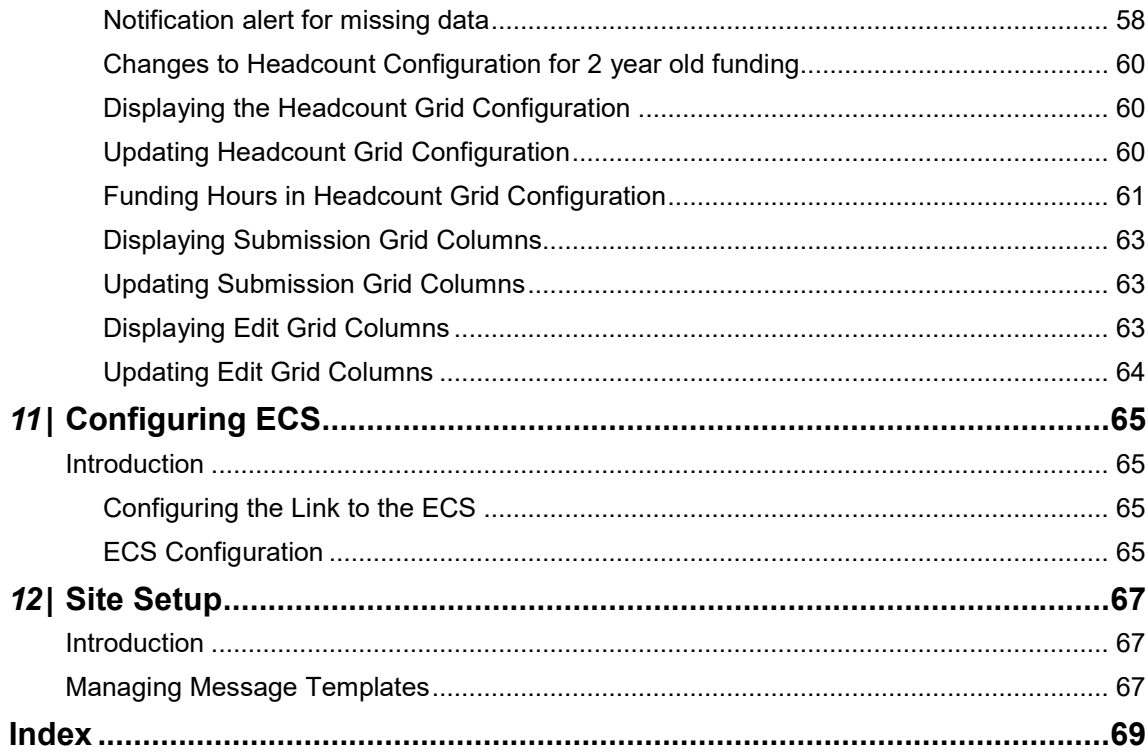

# <span id="page-5-0"></span>*01 |* **Document Change Control**

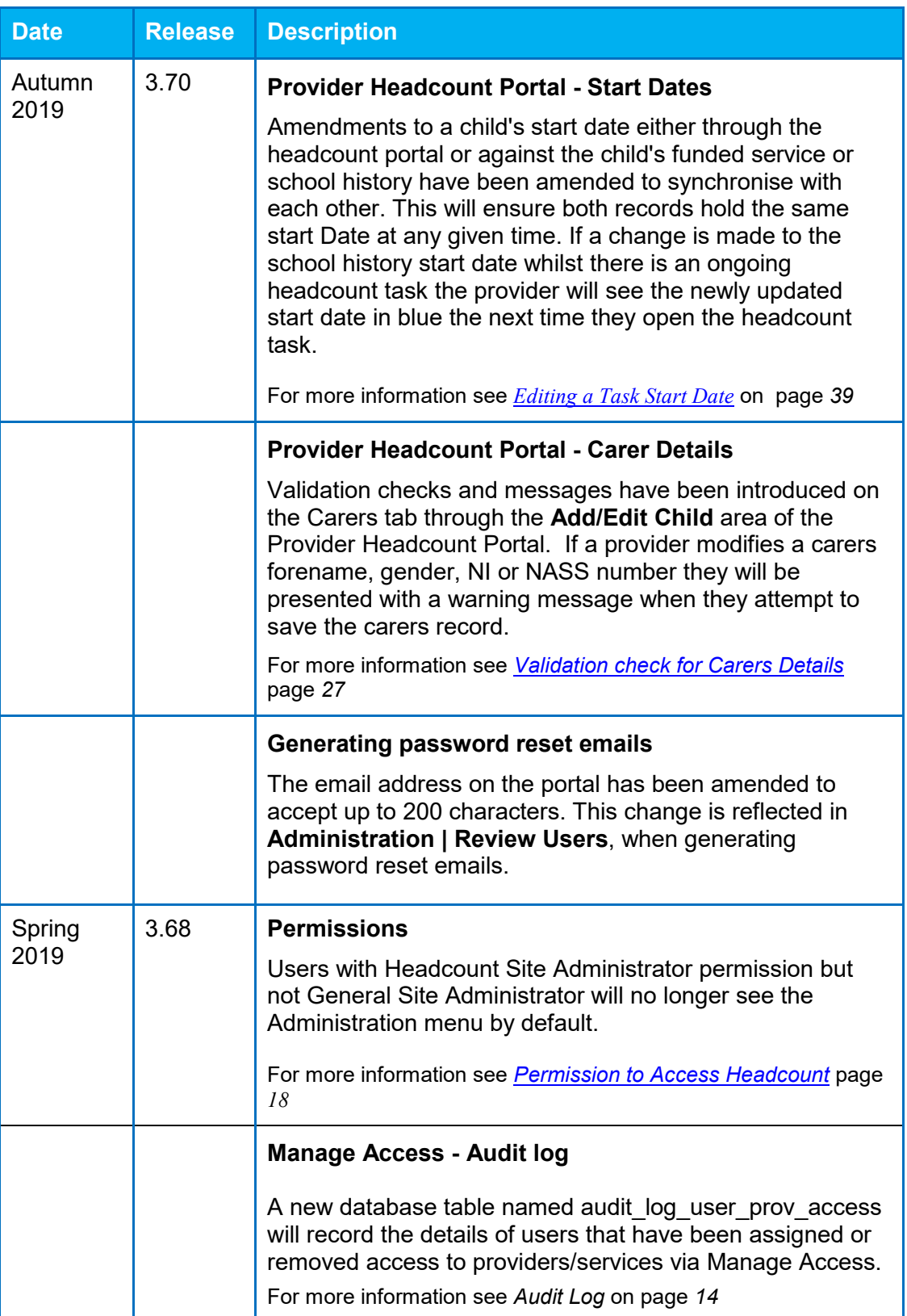

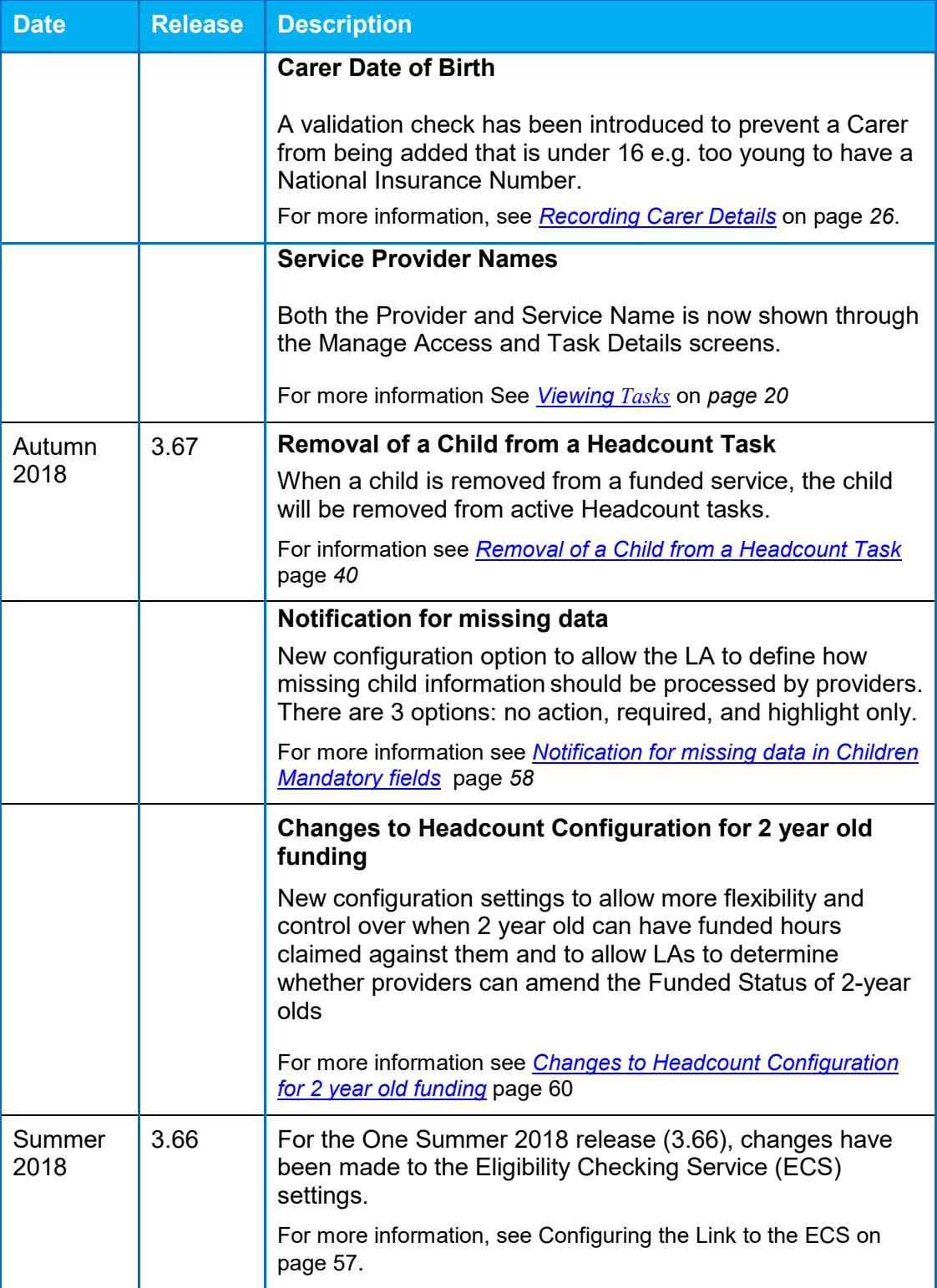

# <span id="page-7-0"></span>*02 |* **Headcount**

# <span id="page-7-1"></span>**Using this Handbook**

This handbook is intended for Early Years Headcount Administrators at the Local Authority. It describes the administration processes performed by the Local Authority and also provides an overview of the processes performed by the Early Years provider.

Early Years Headcount uses the Portal Back Office to match incoming student information with those who already exist in the One database.

#### **More Information:**

For information regarding using the Portal Back Office, refer to the *One Portal Back Office* handbook. For information regarding configuring the portal, refer to the Technical Guide: *Deploying and Configuring the One Provider Self Service Portal for Local Authorities*.

For information regarding setting up Early Years Headcount, refer to the Technical Guide: *Setting Up One Headcount for Local Authorities*.

All documents are available on the One Publications website [\(www.onepublications.com\)](http://www.onepublications.com/).

## <span id="page-7-2"></span>**Overview**

Early Years Headcount uses the One Provider Self Service portal. It enables the Local Authority to create requests (tasks) for information relating to children receiving funded nursery provision. Early Years providers can respond to those requests by submitting online forms. After the providers submit their headcount data, the information is incorporated into the Local Authority's One database.

#### **Early Years Pupil Premium**

In v4 Client, the Early Years module enables Local Authorities to check eligibility for EYPP for children in the correct age range through the government's Eligibility Checking Service (ECS).

#### **More Information:**

For information regarding making payments and running ECS checks via Early Years v4 Client, refer to the *Managing Early Years Payments* handbook available on the One Publications website [\(www.onepublications.com\)](http://www.onepublications.com/).

The Provider Portal Headcount module enables the Local Authority to collect the required information for making an eligibility check on economic grounds (surname, date of birth, NI or NASS number of a child's parents or carers) as part of a headcount collection task. Settings can be informed as to which children are eligible for the Early Years Pupil Premium via the Provider Portal messaging system. As such, settings can plan expenditure to raise achievement in those children who are identified as being most in need.

For more information, see [Executing a Task](#page-21-0) *on page 21*.

## <span id="page-7-3"></span>**Administration**

**The Administration** menu route enables the Local Authority Provider Portal Administrator to perform the following processes:

- **Manage user access to headcount information.**
- **Manage the setup and configuration of the website.**

The **Headcount | Administrator** menu route enables the Local Authority Headcount Administrator to:

#### *Headcount*

- Compose and send messages to Early Years providers.
- Create and manage requests for headcount submissions.
- **Manage imports of headcount submissions from providers.**
- Create and manage reports.
- Create and manage service groups.
- Configure the headcount portal.

## <span id="page-8-0"></span>**Setting the Language in Chrome**

If the Provider portal is accessed using Google Chrome, the language must be set to English (United Kingdom).

English (United Kingdom) must be the first language in the list.

For more information regarding setting the language in Google Chrome, refer to: <https://support.google.com/chrome/answer/95416?hl=en-GB>

## <span id="page-8-1"></span>**Common Functionality**

The following functionality is common for all processes in the Provider portal.

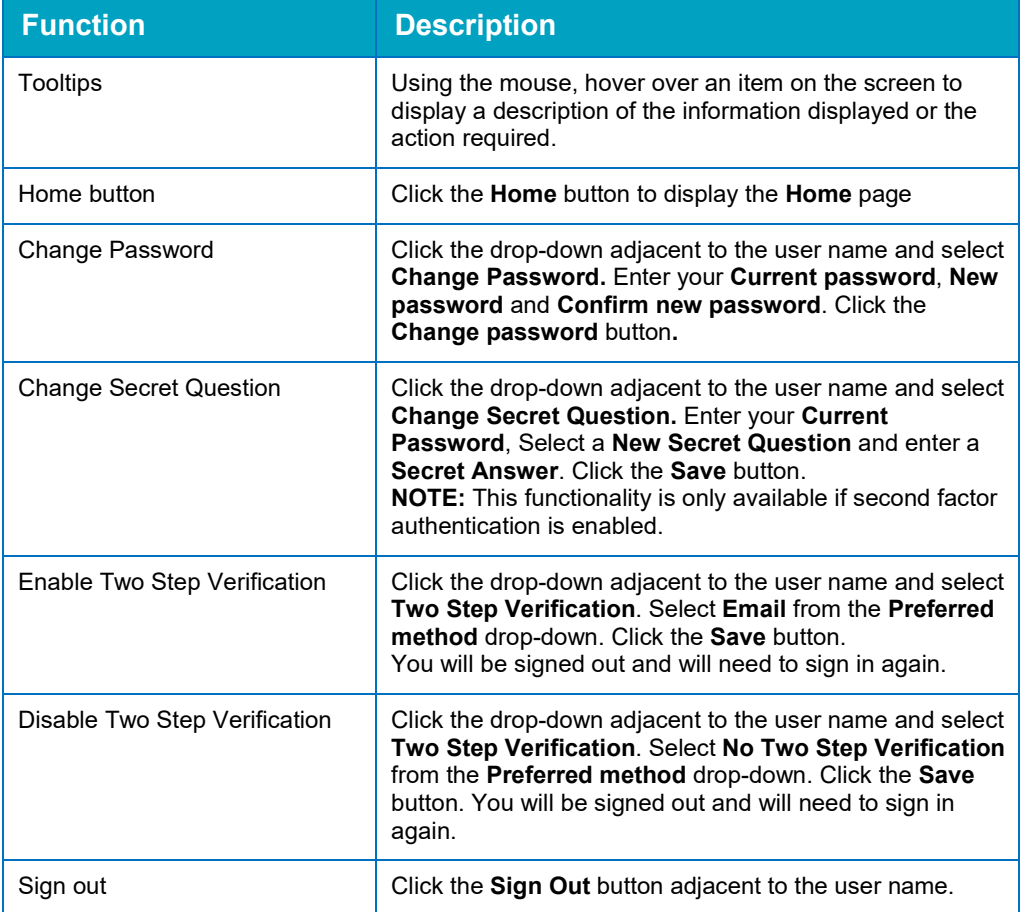

## <span id="page-9-0"></span>**Message Templates**

Messages can be composed and sent to one or more users. The message can be free text or can use a pre-defined template.

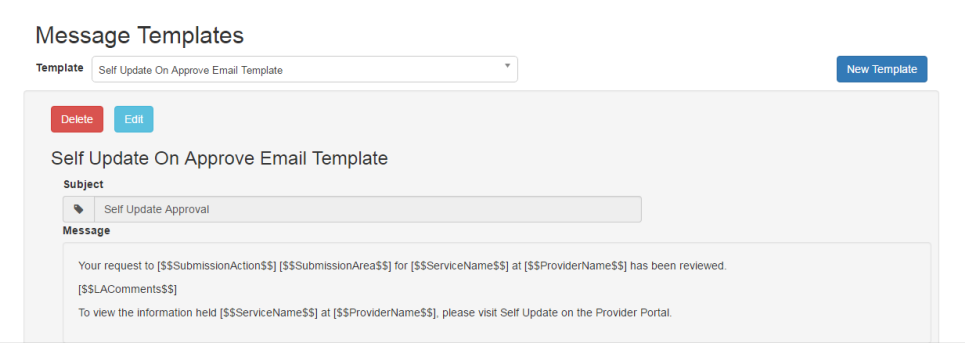

## <span id="page-9-1"></span>**Editing a Template**

- 1. Select **Administration | Site Setup | Message Templates** to display the **Message Templates** page.
- 2. Select a **Template**.
- 3. Click the **Edit** button to display the **Edit Template** page.

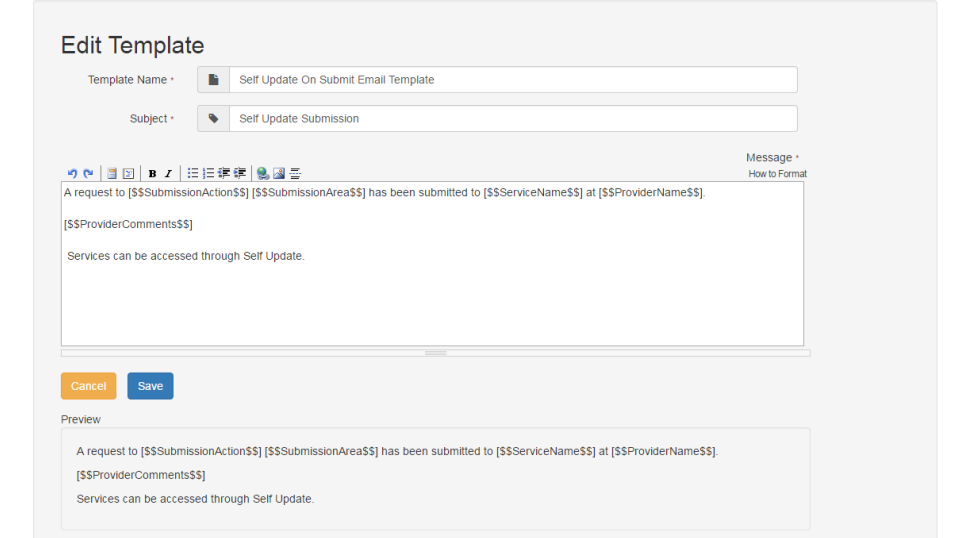

4. Make the required changes to the **Template Name**, **Subject** or **Message** text. Formatting buttons are provided above the panel.

The amended text is displayed in the **Preview**.

5. Click the **Save** button.

# <span id="page-11-0"></span>*03 |* **Managing Users**

## <span id="page-11-1"></span>**Introduction**

*NOTE: Users are created and user permissions are set up in the v4 Client. For more information refer to the* Deploying and Configuring the One Provider Self Service Portal for Local Authorities technical guide *available on the One Publications website [\(www.onepublications.com\)](http://www.onepublications.com/)*

In the Early Years Headcount application there are two types of users, Headcount users and Headcount Administrators. Headcount Administrators can create tasks, send messages, and manage users. Headcount users can complete tasks assigned to them and read messages sent to them by an administrator.

User creation is a three stage process.

Firstly, if they do not already exist, a One Administrator must create the portal user in the One v4 Client via **Tools | Administration | User Management | User Accounts** with a user name and unique email address.

Secondly, the user must be assigned to the correct security group in the v4 Client. Headcount users should be members of the Provider Portal Headcount User group. Provider Administrators must be in the security group Provider Portal Headcount Administrators.

Finally, after a headcount user is created and assigned to the appropriate security group in the v4 Client, they must then be granted access to the required providers and services in the Provider Portal via the **Manage Access** area. For more information, see [Managing User Access](#page-13-1) on page *13*.

# <span id="page-11-2"></span>**Creating a Portal User Account**

To create a new portal user account, the One System Administrator must:

- 1. Set up the user in the One v4 Client and assign to them to the relevant user group via **Tools | Administration | User Management | User Accounts**.
- 2. Send the log in details (user name and initial password) to the new user via email.

*NOTE: To use the Headcount portal users must be in the security group Provider Portal Headcount User. To have administrator access a user needs to be in the security group Provider Portal Headcount Admin.*

# <span id="page-11-3"></span>**Activating a Portal User Account**

A new Provider portal user needs to activate their user account.

When the user first logs in with their user name and initial password, they are informed that an activation email has been sent to them and that they must click on the activation link in the email to verify their email address. The user must:

- 1. Click on the unique link contained in the email.
- 2. Enter their user name and original password.

They are prompted to change their password and, if second factor authentication is enabled, to select a secret question and supply an answer.

#### **More Information:**

For more information regarding user setup and permissions, refer to the *Technical Guide: Deploying and Configuring the One Provider Self Service Portal for Local Authorities*, which is available on [My Account.](https://myaccount.capita-cs.co.uk/)

# <span id="page-12-0"></span>**Logging into the Portal**

A user with an active user account can log into the portal.

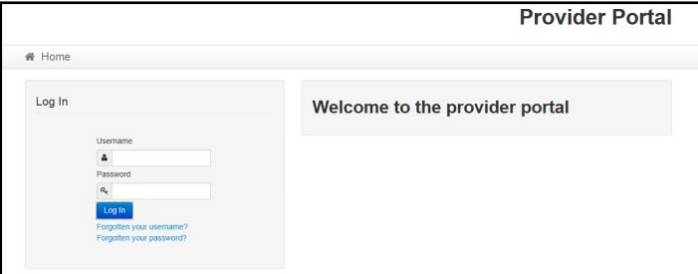

Enter **User name** and **Password** and click the **Log In** button to display the **Secret Question** page.

*NOTE: The Secret Question page is only displayed if second factor authentication is enabled by the system administrator via Administration | Site Setup | Configuration.*

## <span id="page-12-1"></span>**Retrieving Your User Name**

If you forget your user name:

1. From the portal **Log In** screen, click the **Forgotten your username?** link to display the **Forgotten Username** page.

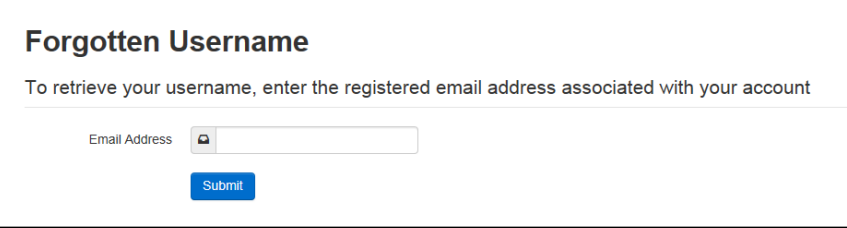

- 2. Enter your registered **Email Address** and click the **Submit** button.
- 3. Access your registered email account and open the email received to retrieve your user name.

## <span id="page-12-2"></span>**Resetting Your Portal Password**

To reset your password:

1. From the portal **Log In** screen, click the **Forgotten your password?** link to display the **Forgotten Password** page.

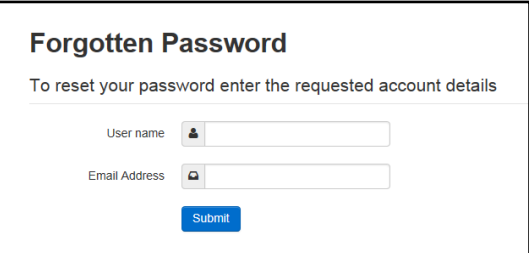

2. Enter your **User name** and registered **Email Address** and click the **Submit** button.

3. If second factor authentication is enabled, enter the **Secret Answer** and click the **Submit** button.

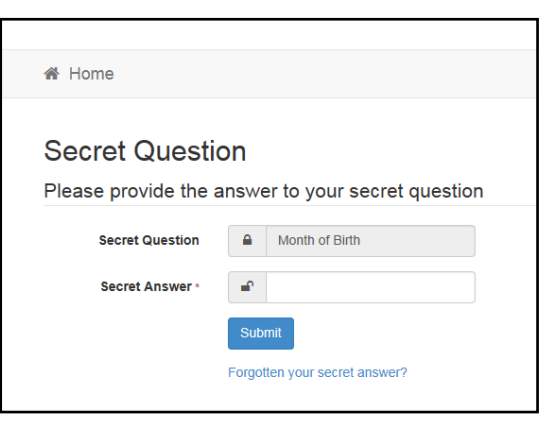

- 4. Access your registered email account and open the email received.
- 5. Follow the instructions in the email to reset your password.

## <span id="page-13-0"></span>**Resetting Your Secret Question**

If you need to reset your secret question:

1. From the portal **Secret Question** screen, click the **Forgotten your secret answer?** link.

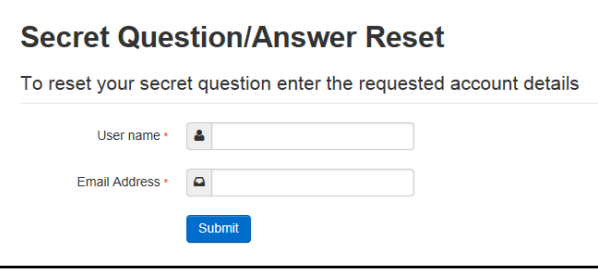

- 2. Enter your **User name** and registered **Email Address** and click the **Submit** button.
- 3. Follow the reset instructions in the email.

#### **More Information:**

For more information about enabling second factor authentication, refer to the Technical Guide: *Deploying and Configuring the One Provider Self Service Portal for Local Authorities* available on the One Publications website [\(www.onepublications.com\)](http://www.onepublications.com/).

## <span id="page-13-1"></span>**Managing User Access**

### <span id="page-13-2"></span>**Granting Access to Providers and Services**

After a user is created and assigned to the appropriate security group in the v4 Client, they must then be granted access to the required providers and services in the Provider portal.

To update access for the selected user:

1. Select **Administration | Manage Access** to display the **Manage Access** page.

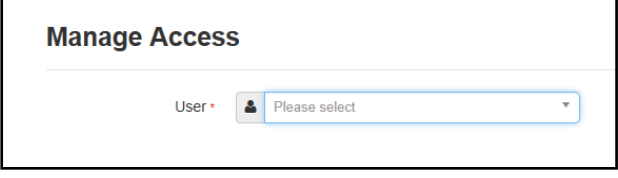

#### *Managing Users*

2. Select a **User** to display their **Role** and a list of services to which they have access.

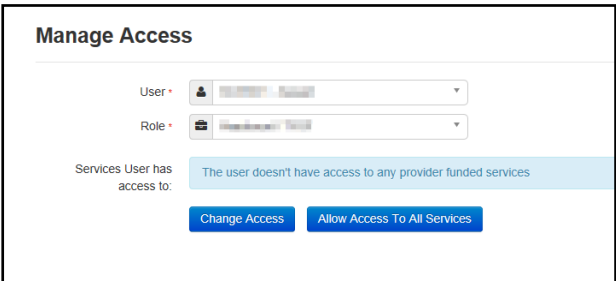

3. Click the **Allow Access to All Services** button or click the **Change Access** button to display the **Amend Access** panel.

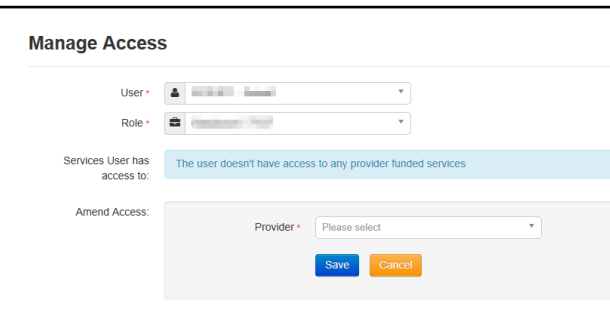

- 4. Select a **Provider from the drop-down list** to display their services.
- 5. Select one or more services.
- 6. Click the **Save** button.

### <span id="page-14-0"></span>**Removing Access from a User**

To remove a user's access to all services:

- 1. Select **Administration | Manage Access** to display the **Manage Access** page.
- 2. Select a **User** to display a list of services to which they have access.

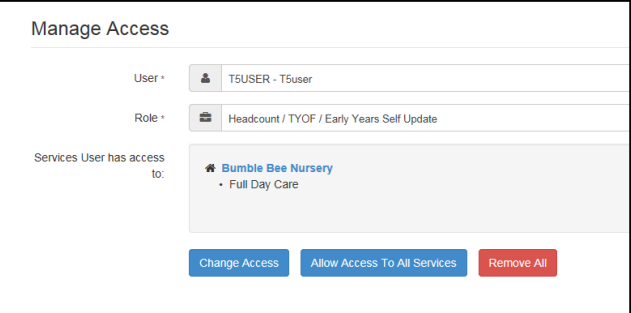

3. Click the **Remove All** button.

### <span id="page-14-1"></span>**Audit Log**

A new table 'audit log user prov access' records the details of users that have been assigned or removed access to providers/services via Manage Access. This table provides the information below:

- 1. User details of the user who has removed / provided access (User\_ID)
- 2. User details of the user for whom access was remove / provided (Updated by)
- 3. Provider ID of the provider whose access has been removed / provided
- 4. Service of the provider whose access has been removed / provided
- 5. Type of role for which access was removed / provided
- 6. Time and date at which access was removed / provided
- 7. Whether access was provided or removed for the user ( GRANTED\_ACCCESS = 0 if access provided and GRANTED ACCESS = 1 if access was removed )

*Note : Details of the user ID can be found out at <i>security users table* 

# <span id="page-15-0"></span>**Reviewing Users**

### <span id="page-15-1"></span>**Introduction**

The **Review Users** page is used to view the users that are currently registered to use the Provider portal, to update their email address and enable them to update their password. It is also used to reset a user account that is inactive in the v4 Client.

*NOTE: When a system administrator logs into the portal, their account is displayed as read-only.*

## <span id="page-15-2"></span>**Viewing User Details**

1. Select **Administration | Review User** to display the **Review Users** page.

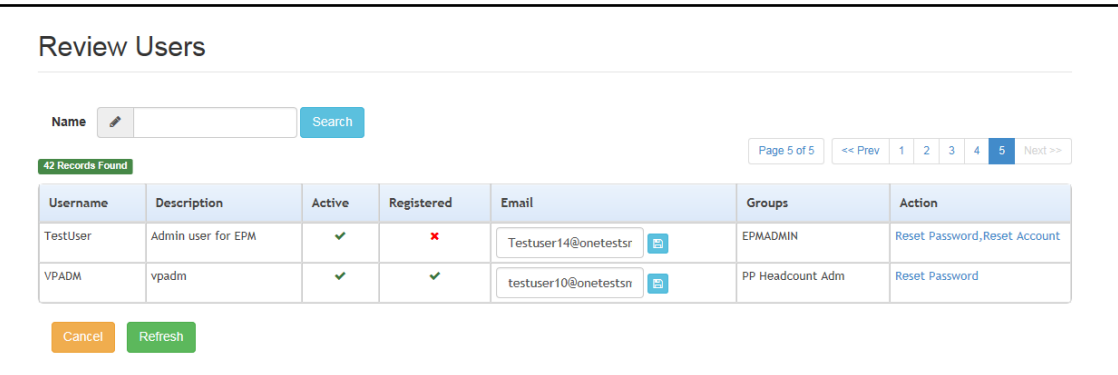

2. If required, enter a partial **User Name**, **Description** or **Email** address and click the **Search** button.

### <span id="page-15-3"></span>**Updating a User Email Address**

To update the user's **Email** address:

- 1. Select **Administration | Review User** to display the **Review Users** page.
- 2. Enter a new **Email** address and click the adjacent update button.

### <span id="page-15-4"></span>**Resetting a User Password**

If a user has forgotten their password, to enable them to reset their password:

- 1. Select **Administration | Review User** to display the **Review Users** page.
- 2. Click the **Reset Password** link to send an email to the current **Email** address asking the user to update their password.

*NOTE: Clicking the Reset Password link displays the Reset Account link in the Action column until the user resets their password. When the user resets their password, they receive an email to let them know that their password has been changed successfully. The Reset Account link is then removed from the screen.*

## <span id="page-16-0"></span>**Resetting a User Account**

If the user account is set to inactive in the v4 Client, the **Reset Account** link is displayed in the **Action** column and the **Active** status is displayed as a red cross as shown in the following graphic:

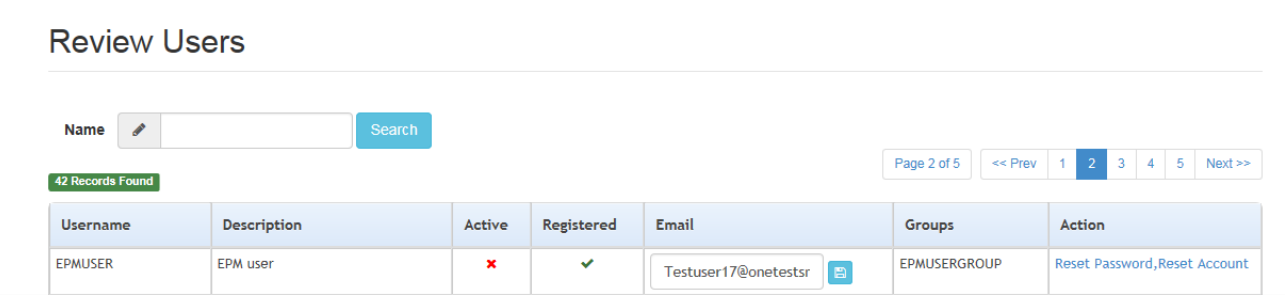

To reset an inactive account and set the status to active in the v4 Client:

- 1. Select **Administration | Review User** to display the **Review Users** page.
- 2. Click the **Reset Account** link.

*NOTE: The Reset Account link is also displayed if the user has requested a new password and this has not been reset. For more information, see [Resetting a User Password](#page-15-4) on page* 15

# <span id="page-16-1"></span>**Setting Up Two Step Verification**

#### Introduction

If two step verification is enabled, you will be sent a verification code every time you sign in.

If two step verification is not enabled, a message is displayed when you log into the Provider portal with a link to enable it if you want to.

#### **Enabling Two Step Verification**

To enable two step verification:

1. Select **Two Step Verification** from the username drop-down to display the **Two Step Verification** screen.

![](_page_17_Picture_91.jpeg)

- 2. To receive a verification code to your registered email address, select **Email** from the **Preferred method** drop-down.
- 3. Click the **Save** button.

You will be signed out and will need to sign in again.

#### **Disabling Two Step Verification**

To disable two step verification:

1. Select **Two Step Verification** from the username drop-down to display the **Two Step Verification** screen.

![](_page_17_Picture_92.jpeg)

- 2. Select **No Two Step Verification** from the **Preferred method** drop-down.
- 3. Click the **Save** button.

You will be signed out and will need to sign in again.

# <span id="page-18-0"></span>**Assigning Permissions**

### <span id="page-18-1"></span>**Permission to Access Headcount**

Business processes are assigned to a user group in the v4 Client via **Tools | Permissions | User Group Processes**.

Permission can be given to one or more of the following business processes under the **Provider Portal** main business process.

■ Headcount Site Administrator

This permission provides access to Headcount and 30 Hours Free Childcare tile only. The Administration menu will no longer be accessible unless additional permission to General Site Administrator is assigned.

- Headcount Task Viewer
- **Headcount User.**

![](_page_18_Picture_74.jpeg)

# <span id="page-19-0"></span>*04 |* **Home page**

# <span id="page-19-1"></span>**Provider Portal Home Page**

## <span id="page-19-2"></span>**Introduction**

When the portal administrator or user logs into the Provider portal, any announcements regarding the portal are displayed. The user clicks the **Continue** button to display the **Home** page.

*NOTE: Announcements are configured via Administration | Site Setup | Text Customisation.*

The **Home** page displays the **Site Logo** and guidance text set up via **Administration | Site Setup**.

*NOTE: The facility to change your password or secret question is accessed by clicking the drop-down adjacent to your user name.* 

## <span id="page-19-3"></span>**Navigating within the Provider Portal**

The services to which you have access are indicated by the buttons displayed on the **Provider Portal** home page. There are drop-down menus displayed at the top of each page which enable you to navigate to other pages.

# <span id="page-19-4"></span>**Managing Provider Headcount Administration**

The Provider Headcount Admin Portal home page is displayed when you click the **Headcount** button on the Provider Portal home page.

![](_page_19_Picture_139.jpeg)

The following options are accessed via the **Headcount | Administrator** menu route or by clicking the required button:

**Tasks** 

Г

- **Messages**
- **Manage Imports**

#### *Home page*

- **Reports**
- Service Groups
- **Headcount Configuration**
- **ECS Configuration.**

# <span id="page-20-0"></span>**Viewing and Executing Headcount Tasks**

## <span id="page-20-1"></span>**Viewing Tasks**

Tasks are managed by clicking the **Create / Manage Tasks** button or selecting **Tasks** from the **Headcount | Administrator** menu.

![](_page_20_Picture_114.jpeg)

**The Tasks** page lists the headcount tasks that have been issued to those providers and services to which you have access. The **Service** browse enables you to filter the list to only display tasks for a specific service.

*NOTE: The browse displays active services only.*

Selecting a task will display the Task Details screen which now shows both the Provider and Service name.

![](_page_20_Picture_115.jpeg)

Manage Access screen displaying both the Provider and Service name.

![](_page_20_Picture_116.jpeg)

![](_page_20_Picture_117.jpeg)

# <span id="page-21-0"></span>**Executing a Task**

When the service provider logs onto the Provider Self Service portal, tasks assigned to services to which they have access are displayed in the **My Tasks** area of the provider's home page.

*NOTE: Only current tasks are displayed. To display previous tasks, click the View all tasks link.*

![](_page_21_Picture_4.jpeg)

The following process is used by the provider to compile and submit the required information.

1. Click on a task to display the headcount details and submission grid. A row is displayed for each child at the service for whom a claim is being made. The columns displayed are those selected on the **Headcount Configuration** page. If **Combine Universal and Extended Pay Hours Columns** is set to **On**, universal and extended columns are combined and displayed as shown in the following graphic:

![](_page_21_Picture_98.jpeg)

#### *Home page*

If it is set to **Off**, providers can enter universal and extended hours separately as shown in the following graphic. For more information, see [Updating Submission Grid Columns](#page-63-1) on page *63*.

![](_page_22_Picture_140.jpeg)

*NOTES: The grid is pre-populated with information from One Early Years relating to children that are known to have attended the service recently. This includes children added through the Better Start portal, who have been matched or added in the Portal Back Office.*

*Hours that are pre-populated from the v4 Client are coloured green. If they have been added or updated in the headcount portal, they are coloured blue.*

*If a child was not attending the service when a task was created, but is later recorded against the service for the term in the v4 Client, the child is displayed on the headcount grid the next time that that the task is viewed and a pop-up notification is displayed above the grid for each child added.*

*If a child's school history is updated in the v4 Client so that they are now attending the provider during the period covered by the task, the child is displayed on the headcount grid the next time that that the task is viewed and a pop-up notification is displayed above the grid for each child added.*

*If the Prepopulate the 'Weeks Attended for term' column on the Headcount grid (applicable to Forecast and Actual tasks. Amendment tasks are always prepopulated) parameter on the Headcount Configuration page is set to On, this information is completed on the headcount grid for all services that have this information entered on their v4 Funded Services screen when the headcount task is created.*

*If the Prepopulate the 'Hours' columns on the Headcount grid (applicable to Forecast and Actual tasks. Amendment tasks are always prepopulated) parameter on the Headcount Configuration page is set to On, this information is completed on the headcount grid for all services that have this information entered on their v4 Funded Services screen when the headcount task is created.*

*If there are any 3 or 4 year old children in the grid who do not have carer details recorded, unless the Local Authority has chosen not to collect carer information via the Provider portal, the child details are highlighted in red and the submit button is disabled.*

*If the provider is not allowed to claim hours for the child, the Hours Claimed columns are greyed out.*

*If a child was previously eligible, but is no longer eligible for 30 hours funding, the previous hours are displayed in the Extended Hours but the columns are greyed out.*

![](_page_23_Picture_202.jpeg)

The **Funding** column displays a coloured letter or symbol as shown in the following table:

- 2. If required, select the **Funding** check box to only display children who are entitled to claim hours.
- 3. If required, enter two or more characters of **Surname** to filter the list.

Prior to midnight on the task deadline date, child details and headcount information can be edited and a new child can be added.

*NOTE: In order to perform an eligibility check on economic grounds for Early Years Pupil Premium, carer details must be recorded. Child details cannot be edited and headcount information cannot be submitted until either the carer details are recorded or the Decline to Provide radio button is selected. To record a Carer details, see [Recording Carer Details](#page-26-0) on page [26](#page-26-0)*

4. When all the additions and changes to the headcount are complete, submit it to your Local Authority.

A task can be resubmitted as many times as required before the deadline. Each submission overwrites the previous submission for the task. However, after midnight on the task deadline date, only the Headcount Administrator can make additional submissions for the task.

*NOTE: A Headcount Administrator with the necessary permissions can edit or submit a task after the deadline has past. A warning message is displayed to inform them that the deadline has passed and the changes may be rejected if the hours have already been processed.*

#### **More Information:** *[Editing Child Details](#page-25-0) on page [25](#page-25-0)* [Adding a Child to the Headcount](#page-24-0) on page [24](#page-24-0) [Recording Carer Details](#page-26-0) on page *26* [Editing the Headcount Information](#page-28-0) on page *28* [Adding a New Attendance Line](#page-30-0) on page *30* [Submitting Headcount Information](#page-32-1) on page *[32](#page-32-1)*

## <span id="page-24-0"></span>**Adding a Child to the Headcount**

![](_page_24_Picture_101.jpeg)

1. Display the required headcount details and click the **Add Child** button.

![](_page_24_Picture_102.jpeg)

2. Enter a **Forename** and **Surname** and click the **Next** button to display the personal details tab.

*NOTES: If there is already a child at the provider with this forename and surname, the details of the existing child are displayed on the Duplicate Child Warning screen. Also, if a child with this name has had an ad hoc 30 hours eligibility check performed, these details are also displayed. For more information, see [Checking for a Duplicate Child](#page-27-1) on page 27.*

*If the name is longer than the field allows, the child needs to be added by the Local Authority via the v4 Client. A message is displayed. The message can be configured in the Provider portal via Administration | Text Customisation.*

![](_page_24_Picture_103.jpeg)

*NOTES: Middle Name and SEND Status are only displayed if the Local Authority have selected this option via the Headcount Configuration page. For more information, see Updating on page Error! Bookmark not defined..*

- 3. If required, enter **Middle Name**.
- 4. Select **Gender** and enter the **Date of Birth**.

*NOTE: If the LA selected the Exclude Reception NCY check box when creating the task, you cannot add a child with a DOB that gives them an NCY of zero.*

- 5. Select **Ethnicity** and **First Language** from the drop-downs.
- 6. If required, enter an **Eligibility Code**.
- 7. If required, select **SEND Status** (*Lookup Table ID: 0608*).
- 8. Enter a full or partial **Postcode** and click the **Find Address** button to display the list of matching addresses.
- 9. Select the required address to display the address details.

Alternatively, click the **Enter Address Manually** link and enter an address.

10. Click the **Save** button.

If required, select the **Carer Details** tab to record new carer details.

## <span id="page-25-0"></span>**Editing Child Details**

1. Display the required headcount details and click the **Change Child Details** button adjacent to the child's name.

![](_page_25_Picture_165.jpeg)

2. If required, select a **Funded Status** from the drop-down list to indicate whether or not hours can be claimed for this child.

*NOTE: By default, the Funded Status is set to Let the system decide, but this can be overridden.* 

3. If required, enter an **Eligibility Code**.

*NOTE: A warning message is displayed if a thirty hour entitlement check has not been completed for this code.*

4. Click the **Save** button.

### <span id="page-26-0"></span>**Recording Carer Details**

The **Carer Details** tab is displayed if the child is either 3 or 4 years old. To record a Carer details:

1. Click the red button adjacent to the child's name to display the **Carer Details** tab.

![](_page_26_Picture_117.jpeg)

2. Select the **Yes** radio button to display the **Carer Details** panel.

![](_page_26_Picture_118.jpeg)

*NOTE: A validation check has been introduced to prevent a Carer from being added that is under 16 e.g. too young to have a National Insurance Number and therefore too young to be assessed for entitlement to Early Years Pupil Premium.*

- 3. Record or edit the Carer details or click the **Add Another Carer** button to record new carer details.
- 4. Alternatively, if the carer does not wish to provide any details, select the **Decline to provide** radio button.
- 5. Click the **Save** button.

## <span id="page-27-0"></span>**Validation check for Carers Details**

Validation checks and messages have been introduced on the Carers tab through the Add/Edit Child area of the Provider Headcount Portal. If a provider modifies a carers forename, gender, NI or NASS number they will be presented with a warning message when they attempt to save the carers record.

The message that appears is as shown below.

![](_page_27_Picture_4.jpeg)

The text in the message displayed can be changed in the location mentioned below by Admin staff.

#### **Provider Portal | Administration | Text Customisation**

- 1. From the dropdown list in Choose a text Category Select **Headcount | 'Headcount Different Carer Check'** Or;
- 2. Type Headcount in the Search box and select the Key link for '**Headcount Different Carer Check'.**
- 3. The text can now be edited as suitable for you.

## <span id="page-27-1"></span>**Checking for a Duplicate Child**

The **Duplicate Child Warning** page is displayed when you attempt to add a child to the headcount with the same **Forename** and **Surname**, but a different **Date of Birth** to one that already exists in One and is known to attend the provider. The page also displays children for whom a 30 hour ad hoc eligibility check has been performed, so that their details (date of birth and eligibility code) can be copied across when adding the child to One.

![](_page_27_Picture_138.jpeg)

Click the **Cancel** button to display the **Headcount** grid.

Click the **Start Again** button to display the **Add Child** page.

Click the **Add a new child** button to continue adding this child.

# <span id="page-28-0"></span>**Editing the Headcount Information**

Headcount details can be edited before midnight on the deadline date.

*NOTE: A Headcount Administrator with the necessary permissions can edit or submit a task after the deadline has past. A warning message is displayed.*

1. Select the required headcount from the provider home page to display the headcount details. The total value for each column is displayed in the column header.

![](_page_28_Picture_122.jpeg)

Hours that are pre-populated from the v4 Client are coloured green. If they have been added or updated in the Headcount portal, they are coloured blue.

The **Funding** column displays a coloured letter or symbol as shown in the following table:

![](_page_28_Picture_123.jpeg)

2. Click the **Edit Headcount** button to display the **Edit - Headcount** page.

![](_page_29_Picture_190.jpeg)

*NOTES: If the child is funded at another service, the Shared Funding check box is automatically selected.*

*The columns displayed depend on the options selected on the Headcount Configuration page. For more information, see [Displaying the Headcount Grid Configuration](#page-60-1) on page [60](#page-60-1)*

- 3. Edit the details as required:
	- a. Enter a new **Start Date** to update the child's school history record.

*NOTE: For payment periods starting on or after the 1st January 2018, Extended Hours cannot be claimed when the child's funding start date falls within the grace period.*

b. Enter an **End Date**.

*NOTE: You can enter an end date from the previous term.*

c. Select a **Stretched Offer**.

*NOTE: The Stretched Offer column is only visible if the Local Authority has set up stretched offers in the v4 Client (Lookup Table ID: 1178) and they are active.* 

- d. Enter **Weeks Attended for term**.
- e. Enter **Average Hours Attended per week** to automatically calculate **Hours Attended for term**.
- f. Alternatively, enter **Hours Attended for term** to automatically calculate **Average Hours Attended per week**.
- g. Enter the hours claimed.

#### *NOTES:*

*Extended Hours can only be entered if the child is currently eligible.*

*For payment periods starting on or after the 1st January 2018, Extended Hours cannot be claimed when the child's funding start date falls within the grace period. If the child is new to the provider (has no school history with this provider in the previous period) or has no claim for extended hours in the previous period, and if they are eligible at the start of the period, and if the grace period starts in the term, extended hours can be entered but a warning message is displayed.*

*Universal Hours Claimed per week is capped at 15 hours. Extended Hours Claimed per week is capped at 15 hours.*

*If the hours claimed exceed the termly limits set up in One v4 Early Years, the payment limits are applied.*

h. Click the **Save** button.

## <span id="page-30-0"></span>**Adding a New Attendance Line**

When a child's attendance changes during the term, a new attendance line can be added for the child.

*NOTES: The start and end dates for the attendance lines cannot overlap. The Add new attendance button is only displayed if the Add Line check box is selected on the Headcount Configuration page. For more information, see [Updating Submission Grid Columns](#page-63-1) on page* 63*.*

![](_page_30_Picture_110.jpeg)

- 1. Click the **Add new attendance line** button to display the confirmation dialog with the message: Are you sure you wish to copy this attendance line?
- 2. Click the **Yes** button to create a new attendance line for the child.

*NOTE: The Add new attendance button is only displayed if the Add Line column is enabled on the Headcount Configuration page. For more information, see [Updating Submission Grid Columns](#page-63-1) on page 63.*

![](_page_30_Picture_111.jpeg)

3. Click the **Edit Headcount** button to display the **Edit Headcount** page.

![](_page_31_Picture_100.jpeg)

- 4. Enter an **End Date** for the new line.
- 5. Update the **Start Date** for the original attendance line.
- 6. Update attendance information as required.
- 7. Click the **Save** button.

### <span id="page-31-0"></span>**Deleting an Attendance Line**

An attendance line that has not already been submitted can be deleted.

*NOTE: The option to delete attendance lines can be disabled on the Headcount Configuration page by deselecting the Delete Line check box in the Submission Grid Columns panel. For more information, see [Updating Submission Grid Columns](#page-63-1) on page 63.* 

To delete an attendance line:

![](_page_31_Picture_101.jpeg)

- 1. Click the **Delete attendance line** button to display a confirmation message.
- 2. Click the **Yes** button to confirm.

# <span id="page-32-0"></span>**Exporting Headcount Information**

![](_page_32_Picture_135.jpeg)

If required, click the **Download** button to export the headcount details to an Excel spreadsheet.

# <span id="page-32-1"></span>**Submitting Headcount Information**

After entering all the required data for a task, it must be submitted to the Local Authority. Data submitted by providers is matched against information held in One via the Portal Back Office. The information is validated and securely processed into the Early Years module.

#### **More Information**

For more information about matching students via the Portal Back Office, refer to the *One Portal Back Office* handbook, under *Education Services | One Self Service* on the One Publications website.

To submit the headcount to your Local Authority:

- 1. Click the **Submit** button to send the headcount information to the Local Authority.
- 2. The **Submission Declaration** page is displayed.

![](_page_32_Picture_136.jpeg)

- 3. Click the **Confirm** button to display a confirmation message.
- 4. Click the **Yes** button to confirm.

*NOTES: The submission declaration is configured by the administrator via Administration | Site Setup | Customise Text.* 

*The headcount can be edited and resubmitted up until midnight on the deadline date.*

# <span id="page-32-2"></span>**Viewing Data Submitted by a Provider**

To view the headcount data that has been submitted:

1. View the required task. For more info, see [Viewing Tasks](#page-20-1) on page *20*.

![](_page_33_Picture_51.jpeg)

2. Click the service link to view the **Service Detail** page.

![](_page_33_Picture_52.jpeg)

The **Children** panel lists the details that have been imported

3. Click the **View Task** button to display the headcount data.

![](_page_33_Picture_53.jpeg)

*NOTE: If children have been added to the grid since it was last viewed, a pop-up message is displayed above the grid.*

# <span id="page-34-0"></span>**Viewing Messages**

The **My Messages** panel is displayed on the **Home** page and lists the messages sent by this administrator.

![](_page_34_Picture_3.jpeg)

1. Click on a message to display the details. Alternatively, click the **View All Messages** link to display the **My Messages** page.

![](_page_34_Picture_97.jpeg)

- 2. If required, click on the **Subject** or **Received** heading to sort the list.
- 3. Click on a message to display the detail.

![](_page_34_Picture_98.jpeg)

- 4. If required, click the **Delete** button to delete the message.
- 5. Click the **Back** button to display the **Home** page.

# <span id="page-35-0"></span>*05 |* **Issuing Tasks**

# <span id="page-35-1"></span>**Introduction**

Tasks are created by the Local Authority and request headcount information from Early Years providers. Providers must complete tasks that are assigned to them by the submission deadline.

Tasks are created via **Headcount | Tasks**. Once a task is issued, it is displayed on the recipient's (the provider's) **Home** page and an email alert is sent to their registered email address.

*NOTE: The provider must be assigned to a base that has the B2B Student Base check box selected in the One v4 Client and the XML transfer option deselected in the One v4 Online. For more information, refer to the Setting Up One Headcount for Local Authorities technical guide.*

# <span id="page-35-2"></span>**Creating a New Task**

*NOTE: Tasks can only be created for active services.*

Tasks can be created for:

- A specific group of services or service types.
- One or more age groups.
- A specific term (funding period).
- A payment type (forecast, actual or amendment).

Tasks are created using the New Task wizard.

1. Select **Headcount | Tasks** and click the **Create Task** button to display the **New Task** page.

![](_page_35_Picture_196.jpeg)

- 2. Select a **Submission Type**.
- 3. Select a **Term**.
- 4. Select one or more check boxes to request the **Ages** to be included.
- 5. Select a **Deadline Date** for the information to be received.
- 6. If required, select the **Exclude Reception NCY** check box to display a tick.

*NOTE: If this check box is selected, when the provider views the task, children with an NCY of zero are not displayed. Also, the provider cannot add a child with a DOB that gives them an NCY of zero.*

7. Click the **Next** button to display the **Recipients** page.

#### *Issuing Tasks*

![](_page_36_Picture_1.jpeg)

8. Click the **To** button to display the **Select Services** page with all available services listed.

![](_page_36_Picture_104.jpeg)

9. If required, enter a partial **Provider** or **Service Name** and click the **Search** button to display matching services.

Alternatively, select a service group from the **Service** drop-down.

Refine the search further by applying a **Funding Type** or **Service Type** filter.

Click the cross button to remove the filter.

10. Select the check box for one or more services or click the **Add All** button to display the services in the **Selected Services** box.

![](_page_36_Picture_105.jpeg)

11. Click the **Continue** button to display the **New Task** page with **Selected Services for this Task** displayed.

![](_page_37_Picture_76.jpeg)

12. Click the **Next** button to display the **Issue** page.

*NOTE: An error message is displayed if a required field on a previous step is missing. To complete the field, click the relevant Step button to display that step or alternatively, click the Previous button to display the previous step.*

![](_page_37_Picture_77.jpeg)

13. Click the **Send** button to issue the task and display the **Task Sent** dialog.

![](_page_37_Picture_6.jpeg)

14. Click the **OK** button to display the **Tasks** page listing the tasks that have been issued.

![](_page_37_Picture_78.jpeg)

## <span id="page-38-0"></span>**Viewing Issued Tasks**

The **Tasks** page displays a list of issued tasks. It enables you to monitor progress made by providers, send messages to providers and to retract a task, if required.

*NOTE: Tasks can only be viewed for active services.*

1. Select **Headcount | Tasks** to display the **Tasks** page.

![](_page_38_Picture_116.jpeg)

- 2. If required, select a service to display tasks for that service only.
	- a. Click the browse button to display the **Select Service** dialog.

![](_page_38_Picture_117.jpeg)

- b. Select a service from the drop-down.
- c. Click the **OK** button.
- 3. The **Service Status** displays the number of tasks with each status (**Not Submitted** (red), **In Progress** (yellow) or **Completed** (green)**)**.
- 4. If required, click the task **Name** hyperlink to display the **Task Details** page.

![](_page_38_Picture_118.jpeg)

5. If required, click the service hyperlink to display the **Service Detail** page.

![](_page_39_Picture_134.jpeg)

6. If required, click the **View Task** button to display the headcount grid.

#### **Sending a New Message**

To send a new message to the service, click the **New Message** button to display the **Compose New Message** page.

**More Information:** [Composing a New Message](#page-41-2) on page *[41](#page-41-2)*

#### **Retracting a Task**

If required, the task can be retracted. Retracting a task prevents any further action on that task by service providers. Data that was submitted before the task was cancelled, is still imported into One.

- 1. Click the **Retract** link to display the **Retract task** dialog.
- 2. Enter a **Reason** for retracting the task.
- 3. Click the **Retract** button.

### <span id="page-39-0"></span>**Editing a Task Start Date**

Amendments to a child's start date either through the headcount portal or against the child's funded service or school history have been amended to synchronise with each other. This will ensure both records hold the same Start Date at any given time. If a change is made to the school history start date whilst there is an ongoing headcount task the provider will see the newly updated start date in blue the next time they open the headcount task.

![](_page_39_Picture_135.jpeg)

This change allows the Providers to claim the correct number of hours recorded for a child in accordance with the Start Dates being entered.

## <span id="page-40-0"></span>**Editing a Task after the Deadline**

A Headcount administrator with both the Headcount User and Headcount Site Administrator business processes enabled, can edit and submit a headcount task after the deadline has passed.

- 1. View a list of tasks and select the required task. For more information, see [Viewing Issued](#page-38-0)  [Tasks](#page-38-0) on page *38*.
- 2. Click the provider link to display the **Service Details** page.
- 3. Click the **View Task** button to display the headcount grid.

The **Add Child**, **Edit Child** and **Submit** buttons are displayed in red.

4. Make the required changes and click the **Submit** button.

A warning message is displayed.

5. Click the **Yes** button to continue with the changes.

![](_page_40_Picture_155.jpeg)

## <span id="page-40-1"></span>**Removal of a Child from a Headcount Task**

In 3.67 release changes were made where, when a Child is removed from funded service or school history the child will also be removed from an associated Headcount task on Provider portal. The following applies in removing a child's headcount task.

#### • **Removing school history**

A user should only be able to delete a school history record if there are no entries for the child for any other service for the provider which occur in the same time period.

*NOTE : This is applicable for both Funded and non-Funded Services.*

If hours are not recorded against a child provider against any of the service (a provider can have multiple services) (for funded and non-funded services), during the time period covered by the school history, then school history for the child can be deleted.

#### • **Funded Service**

When the child is removed from the Funded Service grid, the child should also get removed from the Head Count task from the same term and service, when next time the head count task is opened.

# <span id="page-41-0"></span>*06 |* **Sending Messages**

## <span id="page-41-1"></span>**Introduction**

The **Messages** option is used to compose messages to providers or services and to view a log of messages sent. It is selected from the **Headcount** menu.

# <span id="page-41-2"></span>**Composing a New Message**

*NOTE: Messages can only be sent to active services.*

1. Select **Headcount | Messages** and click the **Compose Message** button**.**

![](_page_41_Picture_104.jpeg)

2. Click the **To** button to display the **Select Message Recipients** dialog.

![](_page_41_Picture_105.jpeg)

a. Enter a full or partial provider or service **Name** and click the **Search** button to display a list of matching services in the **Search Results**. Alternatively, select a service group from the **Service** drop-down. Refine the search further by applying a **Funding Type** or **Service Type** filter.

b. Select one or more services to display the service name in the **Selected Services** box.

Alternatively, click the **Add All** button to select all of the services found.

c. After selecting all required recipients, click the **Continue** button to display the **Compose New Message** dialog.

![](_page_42_Picture_131.jpeg)

- 3. Select a message **Template** to automatically complete the **Subject** and the **Message**. If required, edit the text in these fields.
- 4. If required, click the **Browse** button to select an **Attachment**.
- 5. Click the **Send** button to display the **Message Sent** dialog.
- 6. Click the **OK** button to display the **Sent Messages** page.

# <span id="page-42-0"></span>**Viewing Sent Messages**

![](_page_42_Picture_132.jpeg)

This page is displayed when you click the **OK** button on the **Messages Sent** dialog or select **Headcount | Messages**. The number of **Messages Sent** is displayed and, for each message, the **Subject**, **Date Sent** and **Sender** are displayed.

To view the recipients of a message, click the **View Recipients** link to display the **Recipients** page.

To view the message, click the **View Message** link to display the **View Message** page.

#### **Viewing Recipients**

![](_page_43_Picture_83.jpeg)

For each recipient, the **Provider**, **Service** and **Email Address**, the **Status** of the message and the sender's **User** name are displayed.

#### **Viewing a Message**

![](_page_43_Picture_84.jpeg)

The **View Message** page is displayed when you click the **View Message** link on the **Sent Messages** page.

# <span id="page-45-0"></span>*07 |* **Managing Imports**

# <span id="page-45-1"></span>**Introduction**

When the Provider Self Service portal is first configured, a scheduled task is set up in One v4 to import headcount information from the Provider portal.

The **Manage Headcount Imports** page is used to enable or disable the task and schedule the import. It is also used to view details of previous imports.

# <span id="page-45-2"></span>**Updating the Scheduled Import**

To change the scheduled time of the import:

1. Select **Headcount | Manage Imports** to display the **Manage Headcount Imports** page.

![](_page_45_Picture_120.jpeg)

- 2. Click the **Import headcount submissions daily at**
- 3. Select a new time.
- 4. Click the **Save** button.

# <span id="page-45-3"></span>**Enabling/Disabling the Scheduled Import**

- 1. Select **Headcount | Manage Imports** to display the **Manage Headcount Imports** page.
- 2. Click **Task Enabled** to change the status.
- 3. Click the **Sav**e button.

# <span id="page-46-0"></span>**Viewing Previous Imports**

The number of **Previous Imports** and the **Status** of each import is displayed.

To view the **Import Details**, click the **View Submissions** hyperlink.

![](_page_46_Picture_49.jpeg)

To view the details of the submitted data, click the **View submitted data** hyperlink.

![](_page_46_Picture_50.jpeg)

To view the task details, click the **View Task** button.

# <span id="page-47-0"></span>*08 |* **Managing Reports**

## <span id="page-47-1"></span>**Introduction**

Portal Administrators can create reports based on pre-configured Crystal reports, and send them to providers. The **Reports** option is selected from the **Headcount** menu.

# <span id="page-47-2"></span>**Generating Reports**

A report can be created based on a pre-configured Crystal report.

*NOTES: Reports can only be generated for active services.*

*The service identifier must be passed to the Crystal Report as a parameter. For a report to be meaningful, it must use the service identifier when formatting the data. This is the only means of ensuring that service providers receive reports containing relevant data.*

1. Select **Headcount | Reports** to display the **Report Manager** page.

![](_page_47_Picture_123.jpeg)

2. Click the **Run Report for Services** button to display the **Run Report for Services** page.

![](_page_47_Picture_124.jpeg)

- 3. Enter a **Description** for the report.
- 4. Select a **Report Choice**.
- 5. Click the **To** button to display the **Report Recipient** page.

![](_page_48_Picture_105.jpeg)

- 6. If required, enter a partial provider or service **Name** and click the **Search** button to display matching records in the **Search Results**. Alternatively, select a service group from the **Service** drop-down. Refine the search further by applying a **Funding Type** or **Service Type** filter.
- 7. Select recipients from the **Search Results** by selecting the adjacent check box. Alternatively, click the **Add All** button to select all the displayed services.
- 8. Click the **Continue** button to display the **Run Report For Services** page.

![](_page_48_Picture_106.jpeg)

- 9. Click the **Start Generating Reports** button to display a confirmation message.
- 10. Click the **Yes** button to confirm and display the **Report Submitted** page.

![](_page_48_Picture_107.jpeg)

11. Click the **OK** button to display the **Report Manager** page.

![](_page_49_Picture_97.jpeg)

The **Report Manager** page enables you to see the **Run Progress** of a report, whether a report has been **sent** to the provider and to hide a report, if required. It also enables you to manage reports that have been generated.

# <span id="page-49-0"></span>**Sending a Report**

1. Select **Headcount | Reports** to display the **Report Manager** page.

![](_page_49_Picture_98.jpeg)

2. Click the **Manage** hyperlink to display the **Manage Report** page with a list of providers and services for which this report has been generated.

![](_page_49_Picture_99.jpeg)

3. Click the **Send to Services** button to send an email alert to the registered email address of the listed **Providers**.

The Early Years provider (Headcount user) can view the report by selecting the **Headcount | Payment History** menu route and clicking the **View Report** hyperlink.

![](_page_50_Picture_109.jpeg)

**More Information:** [Viewing Payment History](#page-51-0) on page [51](#page-51-0)

# <span id="page-50-0"></span>**Managing Generated Reports**

- 1. Select **Headcount | Reports** to display the **Report Manager** page.
- 2. Click the **Manage** hyperlink to display the **Manage Report** page with a list of providers and services for which this report has been generated.

![](_page_50_Picture_110.jpeg)

- 3. If required, enter a partial provider or service name and click the **Search** button.
- 4. If required, select a **Status** to limit the list of providers and services.

#### **Re-generating a report**

To re-generate a report for a service in the list, click the **Re-Generate** link for the required report.

To re-generate reports for all the services in the list, click the **Re-Generate Reports** button.

#### **Previewing a report**

To preview a generated report for a service in the list, click the **Preview** button.

# <span id="page-51-0"></span>**Viewing Payment History**

Headcount users and administrators can view the Payment History for the services to which they have access.

1. Select **Headcount | Payment History** to display the **Payment History - Select service** page.

![](_page_51_Picture_80.jpeg)

- 2. Select a **Provider** from the list of providers to which you have access.
- 3. Select the required **Funded Service** and click the **Select** button to display the **View Payment History** page.

A list of reports sent to this service is displayed.

![](_page_51_Picture_81.jpeg)

4. Click the **View Report** button to display the report.

# <span id="page-53-0"></span>*09 |* **Managing Service Groups**

# <span id="page-53-1"></span>**Introduction**

Services can be grouped together to enable you to process several services together when creating tasks, composing messages or generating reports.

# <span id="page-53-2"></span>**Creating a Service Group**

To create a new service group:

1. Select **Service Groups** from the **Headcount | Administrator** menu to display the **Manage Service Groups** page.

![](_page_53_Picture_87.jpeg)

2. Click the **Create Service Group** button to display the **Manage Service Group** page.

![](_page_53_Picture_88.jpeg)

- 3. Enter a **Name**.
- 4. Click the browse button to display the **Select Services for Group** page.

![](_page_54_Picture_134.jpeg)

- 5. If required, to filter the list:
	- a. Enter one or more characters of the **Name** and click the **Search** button to display matching services.
	- b. Select a **Service**, **Funding Type** or **Service Type** from the drop-downs.
- 6. Select one or more check boxes adjacent to the required services to add them to the **Selected Services** box.

Alternatively, click the **Add All** button to add all of the displayed services to the **Selected Services** box.

- 7. Click the **Continue** button.
- 8. Click the **Save** button.

## <span id="page-54-0"></span>**Displaying a Service Group**

1. Select **Service Groups** from the **Headcount | Administrator** menu to display the **Manage Service Groups** page showing the **Name** and number of services in each current group.

![](_page_54_Picture_135.jpeg)

2. Click the **Name** link to display the **Manage Service Group** page with the current list of services in the group.

![](_page_55_Picture_136.jpeg)

# <span id="page-55-0"></span>**Updating a Service Group**

To add new services or remove services from a group:

- 1. Display the required service group. For more information, see [Displaying a Service Group](#page-54-0) on page *54*.
- 2. Click the browse button adjacent to the list of services to display the **Select Services for Group** page.

![](_page_55_Picture_137.jpeg)

- 3. To add an additional service to the group:
	- a. If required, enter one or more characters of the **Name** and click the **Search** button to display matching services.
	- b. You can also filter the list by selecting a **Service**, **Funding Type** or **Service Type** from the drop-downs.
	- c. Select one or more check boxes adjacent to the required services to add them to the **Selected Recipients** box.

Alternatively, click the **Add All** button to add all of the displayed services to the **Selected Services** box.

Alternatively, to remove a service from the group, deselect the adjacent check box or click the **Remove All** button to remove all selected services.

- 4. Click the **Continue** button.
- 5. Click the **Save** button

# <span id="page-56-0"></span>**Deleting a Service Group**

1. Display the required service group. For more information, see **Displaying a Service Group** on page *54*.

![](_page_56_Picture_52.jpeg)

- 2. Click the **Delete** button to display a confirmation dialog.
- 3. Click the **Yes** button.

# <span id="page-57-0"></span>*10 |* **Managing Headcount Configuration**

# <span id="page-57-1"></span>**Headcount Configuration Page**

Select **Headcount Configuration** from the **Headcount | Administrator** menu to display the **Headcount Configuration** page.

![](_page_57_Picture_84.jpeg)

*Note: The graphic above shows the new configuration keys that were introduced in previous release.*

## <span id="page-57-2"></span>Displaying the Add/Edit Child panel

![](_page_57_Picture_85.jpeg)

The **Add/Edit Child** panel enables the Local Authority to specify whether or not to collect the following headcount information via the Provider portal:

- Carer Information.
- Child Details.
- Middle name of the child.
- SEND status of the child.
- Providers Override Funding Status.

Each **Configuration Key** has a **Configuration Value** set to either **On** (to collect this information) or **Off**, (to not collect this information).

## <span id="page-58-0"></span>**Updating Add/Edit Child Details**

To update the **Configuration Value**:

- 1. Select **Headcount Configuration** from the **Headcount | Administrator** menu to display the **Headcount Configuration** page.
- 2. Click the **Configuration Value** button adjacent to the required **Configuration Key** to change the value.
- *3.* Click the **Save** button.

![](_page_58_Picture_186.jpeg)

*NOTES: If Collect Carer Information is set to On, the headcount cannot be submitted unless carer information is recorded for each 3 or 4 year old child at the setting, or the Decline to provide radio button is selected for that child. For more information, see [Recording Carer Details](#page-26-0) on page 26. If the middle name or SEND status is collected via the portal, they are passed through B2B with the other details of the child.*

*If Allow Pay Hours to be claimed regardless of whether child is funded is set to On, all values on the headcount grid are enabled regardless of the child's Funded Status.*

## <span id="page-58-1"></span>**Notification alert for missing data**

Local authorities can set the options in Headcount Configuration on how missing child information should be processed by providers, using the 3 new options below.

- **No action required**
- **Warning**
- **Required**

![](_page_58_Picture_187.jpeg)

The configuration value and their meaning are as follows:

#### • **No action required**:

There will be no indicator displayed in the Headcount (Forecast) screen. The Submit button and tooltip will be shown as Blue.

#### • **Warning but don't prevent submission**:

The indicator of an Amber circle will appear in the Headcount (Forecast) screen.

![](_page_59_Picture_85.jpeg)

A tooltip will be displayed for both the exclamation mark and the Submit button, indicating that although the child details are missing submitting is still allowed.

#### • **Required before submission is allowed**:

The indicator of a Red Triangle will appear in the Headcount (Forecast) screen as shown in graphic below.

![](_page_59_Picture_86.jpeg)

A tooltip will be displayed for both the Red Triangle in the grid and the Submit button, indicating that either Carer or Child details is required before submitting.

# <span id="page-60-0"></span>**Changes to Headcount Configuration for 2 year old funding**

New configuration settings to allow more flexibility and control over when 2 year olds can have funded hours claimed against them and to allow LAs to determine whether providers can amend the Funded Status of 2-year olds.

## <span id="page-60-1"></span>**Displaying the Headcount Grid Configuration**

The **Headcount Grid Configuration** panel enables the Local Authority to control the configuration of the headcount grid:

![](_page_60_Picture_189.jpeg)

If **Allow Pay Hours to be claimed regardless of whether child is funded** is set to **On**, all values on the headcount grid are enabled regardless of the child's **Funded Status**.

If **Combine Universal and Extended Pay Hours Columns** is set to **On** (default), universal and extended columns are combined on the headcount grid. If it is set to **Off**, providers can enter universal and extended hours separately.

If **Prepopulate the 'Weeks Attended for term' column on the Headcount grid (applicable to Forecast and Actual tasks. Amendment tasks are always prepopulated)** is set to **On**, this information is completed on the headcount grid for all services that have this information entered on their v4 **Funded Service** screen when the headcount task is created.

If **Prepopulate the 'Hours' columns on the Headcount grid (applicable to Forecast and Actual tasks. Amendment tasks are always prepopulated)** is set to **On**, this information is completed on the headcount grid for all services that have this information entered on their v4 **Funded Service** screen when the headcount task is created.

# <span id="page-60-2"></span>**Updating Headcount Grid Configuration**

![](_page_60_Picture_190.jpeg)

*NOTES: If Always allow pay hours to be claimed regardless of whether the child is funded is set to On, all values on the headcount grid are enabled regardless of the child's Funded Status.*

To update the **Configuration Value**:

- 1. Select **Headcount Configuration** from the **Headcount | Administrator** menu to display the **Headcount Configuration** page.
- 2. Click the **Configuration Value** button adjacent to the required **Configuration Key** to change the value.
- 3. Click the **Save** button.

# <span id="page-61-0"></span>**Funding Hours in Headcount Grid Configuration**

The following rules are applied when setting the funding hours.

#### **Configuration 1**:

If **Always allow pay hours to be claimed regardless of whether the child is funded** is set to OFF and **Allow Funded Hours to be recorded for New 2 Year Olds** is set to OFF, then the following will occur:

![](_page_61_Picture_214.jpeg)

#### **Configuration 2:**

If **Always allow pay hours to be claimed regardless of whether the child is funded** is set to ON and **Allow Funded Hours to be recorded for New 2 Year Olds** is set to Any, then the following will occur:

![](_page_61_Picture_215.jpeg)

#### **Configuration 3:**

If **Always allow pay hours to be claimed regardless of whether the child is funded** is set to OFF and **Allow Funded Hours to be recorded for New 2 Year Olds** is set to ON, then the following will occur:

![](_page_62_Picture_129.jpeg)

*Note: In the Child Details screen a new option has been added to Funded Status; this enables local authorities to grant providers the ability to override the funding status should they wish to do so.* 

![](_page_62_Picture_130.jpeg)

This works in conjunction with the Funding setting in Headcount configuration.

## <span id="page-63-0"></span>**Displaying Submission Grid Columns**

The **Submission Grid Columns** panel is used to specify which columns are displayed and which are hidden when the provider is submitting their headcount. The grid is initially set to display all columns. **Forename** and **Surname** cannot be hidden.

If Combine Universal and Extended Pay Hours Columns is set to On, the panel is displayed at follows:

![](_page_63_Picture_183.jpeg)

If Combine Universal and Extended Pay Hours Columns is set to Off, the panel is displayed at follows:

![](_page_63_Picture_184.jpeg)

## <span id="page-63-1"></span>**Updating Submission Grid Columns**

The **Submission Grid Columns** panel is used to specify which columns are displayed and which are hidden when the provider is submitting their headcount. The grid is initially set to display all columns. **Forename** and **Surname** cannot be hidden.

To update the grid:

- 1. Select **Headcount Configuration** from the **Headcount | Administrator** menu to display the **Headcount Configuration** page.
- 2. Deselect the check boxes for columns that you want to hide and ensure that check boxes are selected for columns that you want to display.
- 3. Click the **Save** button.

*NOTE: If the Add Line check box is selected, it enables multiple lines to be recorded for a child. If the Delete Line check box is selected, it enables multiple attendance lines to be deleted.*

For more information about submitting the headcount, see [Executing a Task](#page-21-0) on page *21*.

## <span id="page-63-2"></span>**Displaying Edit Grid Columns**

The **Edit Grid Columns** panel is used to specify which columns are displayed on the **Edit Headcount** page. For more information, see [Editing the Headcount Information](#page-28-0) on page *28*.

The grid is initially set to display all columns. **Legal Name**, **Start Date**, **End Date** and **Hours Claimed for term** cannot be hidden.

If Combine Universal and Extended Pay Hours Columns is set to On, the panel is displayed at follows:

![](_page_63_Picture_185.jpeg)

If Combine Universal and Extended Pay Hours Columns is set to Off, the panel is displayed at follows:

![](_page_64_Picture_99.jpeg)

## <span id="page-64-0"></span>**Updating Edit Grid Columns**

The **Edit Grid Columns** panel is used to specify which columns are displayed on the **Edit Headcount** page. For more information, see [Editing the Headcount Information](#page-28-0) on page *28*.

The grid is initially set to display all columns. **Legal Name**, **Start Date**, **End Date** and **Hours Claimed for term** cannot be hidden.

To update the grid:

- 1. Select **Headcount Configuration** from the **Headcount | Administrator** menu to display the **Headcount Configuration** page.
- 2. Deselect the check boxes for columns that you do not want to display and ensure that check boxes are selected for columns that you do want to display.
- 3. Click the **Save** button.

# <span id="page-65-0"></span>*11 |* **Configuring ECS**

# <span id="page-65-1"></span>**Introduction**

To perform eligibility checks, the Eligibility Checking System (ECS) must be configured.

![](_page_65_Picture_4.jpeg)

On the **Provider Headcount Admin Portal** home page, click the **ECS Configuration** button to display the **ECS Configuration** page.

## <span id="page-65-2"></span>**Configuring the Link to the ECS**

## <span id="page-65-3"></span>**ECS Configuration**

*NOTE: When using a live environment, the ECS Environment must always be Live. If using in a test environment, the ECS Environment must be Sandpit.*

#### **ECS Settings**

![](_page_65_Picture_90.jpeg)

- 1. From the **ECS Environment** drop-down list select Live.
- 2. Enter your **ECS Local Authority** value.
- 3. Enter your **ECS Username**.
- 4. Click the **Save** button.
- 5. Click the **Update ECS Password** link to display the password fields.
- 6. Enter your ECS Account password in both fields.
- 7. Click the **Save** button.
- 8. If you have changed the **ECS Environment** value, perform an IIS reset on the Provider Portal web server.

*NOTE: Changing the ECS Environment affects both Early Years Pupil Premium and 30 Hours Entitlement.*

#### **ECS Override Settings**

If it is necessary to override the default address for connection to the DfE Eligibility Checking Service (ECS), complete the following:

1. Enter the following URL into the **ECS Service URI Override** field. <https://ecs.education.gov.uk/fsm.lawebservice/20170701/OnlineQueryService.svc>

![](_page_66_Picture_143.jpeg)

*NOTE: These setting will normally be empty. They should only be set after guidance from Capita.*

- 2. Click the **Save** button.
- 3. Reset the Portal application to reload the changes (either IIS Reset, or re-cycle the Application Pool running the Portal application).

# <span id="page-67-0"></span>*12 |* **Site Setup**

# <span id="page-67-1"></span>**Introduction**

Portal administrators can define message templates, customise the text that is displayed on the website, upload a site logo and manage configuration of the website. The **Site Setup** option is selected from the **Administration** menu.

More Information: *Deploying and Configuring the One Provider Self Service Portal for Local Authorities* available on the One Publications website [\(www.onepublications.com\)](http://www.onepublications.com/).

# <span id="page-67-2"></span>**Managing Message Templates**

Messages can be composed and sent to one or more users. The message can be free text or can use a pre-defined template.

![](_page_67_Picture_93.jpeg)

To create a new template:

- 1. Select **Administration | Site Setup | Message Templates** to display the **Message Templates** page.
- 2. Click the **New Template** button to display the **Create Template** page.

![](_page_67_Picture_94.jpeg)

#### *Site Setup*

- 3. Enter a **Template Name**.
- 4. Enter a template **Subject**.
- 5. Enter a template **Message**. Formatting buttons are provided above the panel.
- 6. The message text is displayed in the **Preview**.
- 7. Click the **Save** button.

# <span id="page-69-0"></span>**Index**

![](_page_69_Picture_250.jpeg)

user access................................................ 13, 14 user funded services ....................................... 13 user name retrieval.......................................... 12